## **Инструкция записи на федеральный проект «Код будущего»**

1. Получите справку об обучении в образовательной организации.

2. Зарегистрируйтесь на портале Госуслуги (учетная запись должна быть подтверждена) или войдите в подтвержденную учетную запись.

3. Перейдите по ссылке:

<https://www.gosuslugi.ru/futurecode?sortKey=cfRating&organization=174>

4. Выберите на карте город Рубцовск.

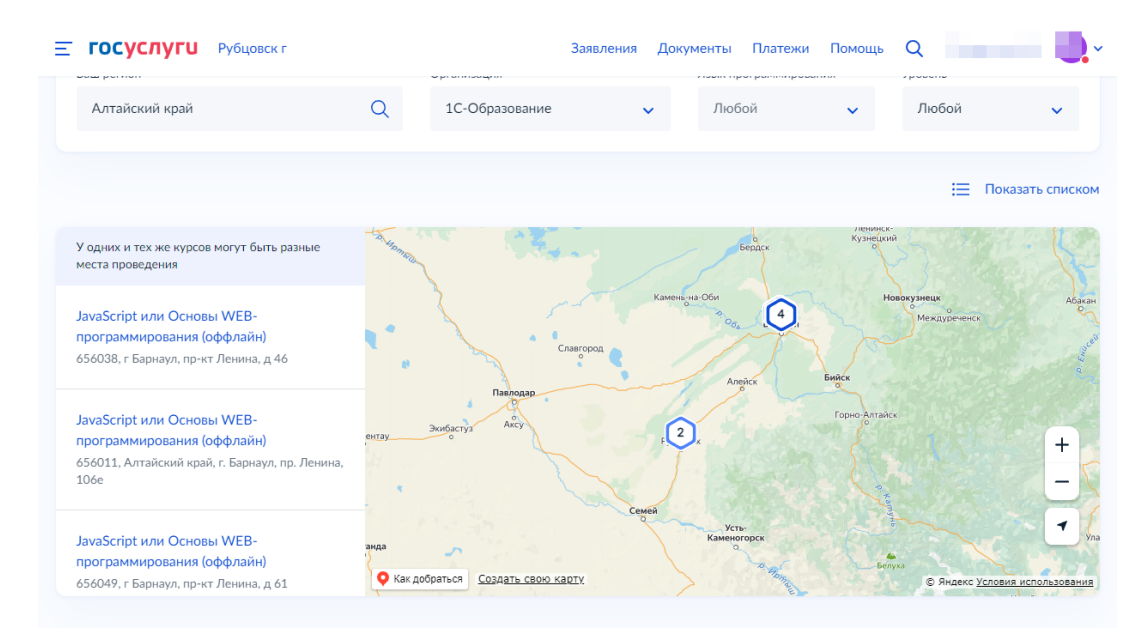

5. Выберите образовательную программу Java (оффлайн) от 1С или Python от 1C (оффлайн).

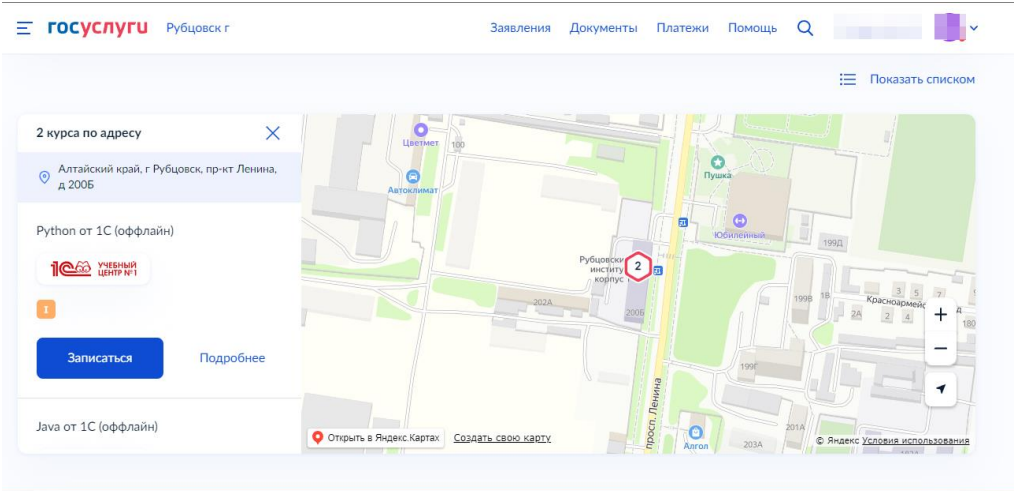

6. В зависимости от типа аккаунта сайта Госуслуги необходимо выбрать тип заявителя.

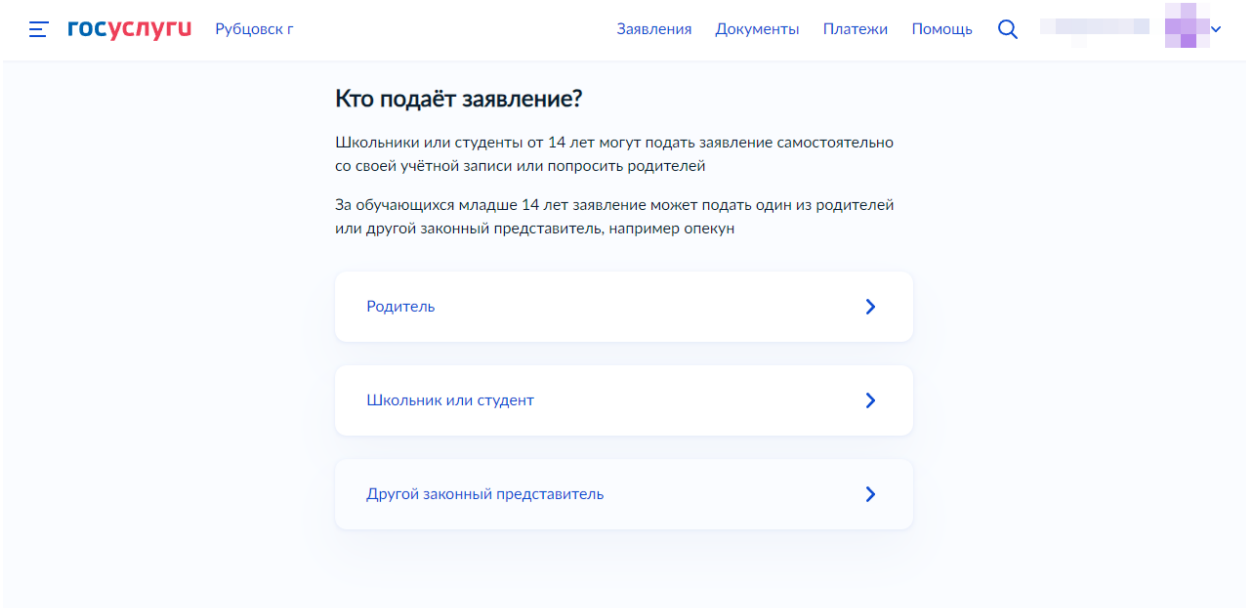

7. Проверьте наличие необходимых документов для подачи заявления.

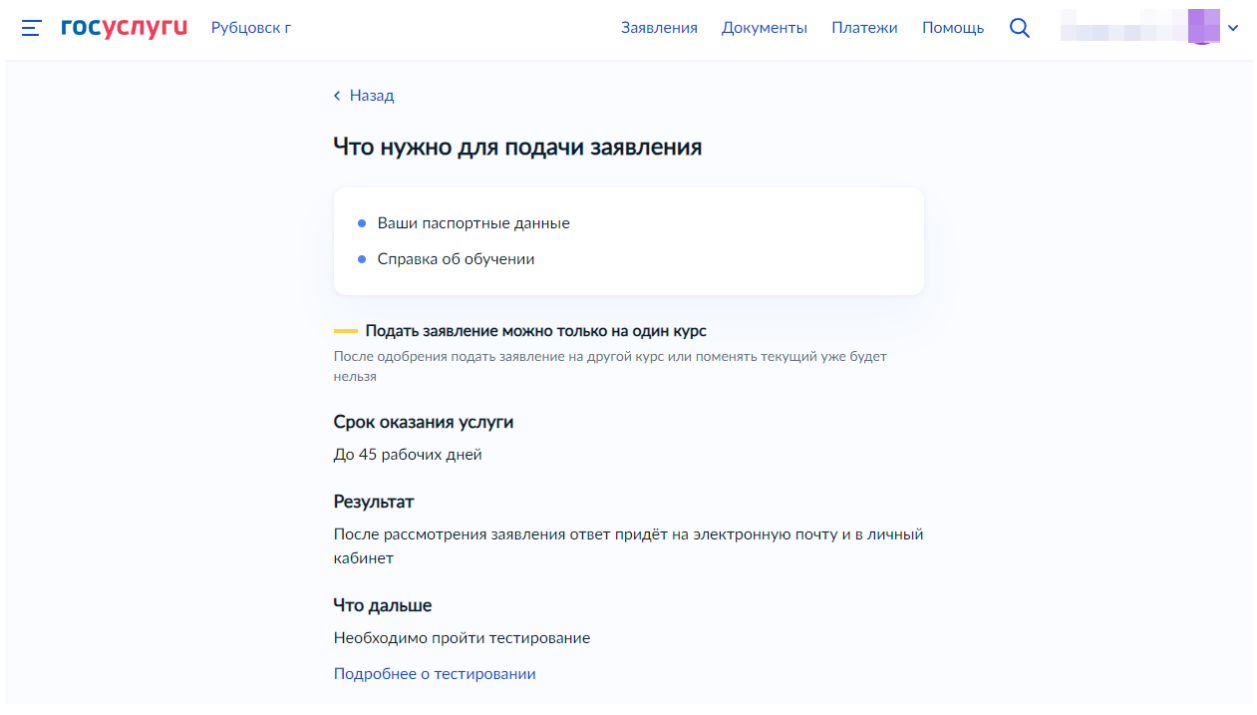

8. Укажите статус обучающегося (студенты СПО выбирают «Нет»).

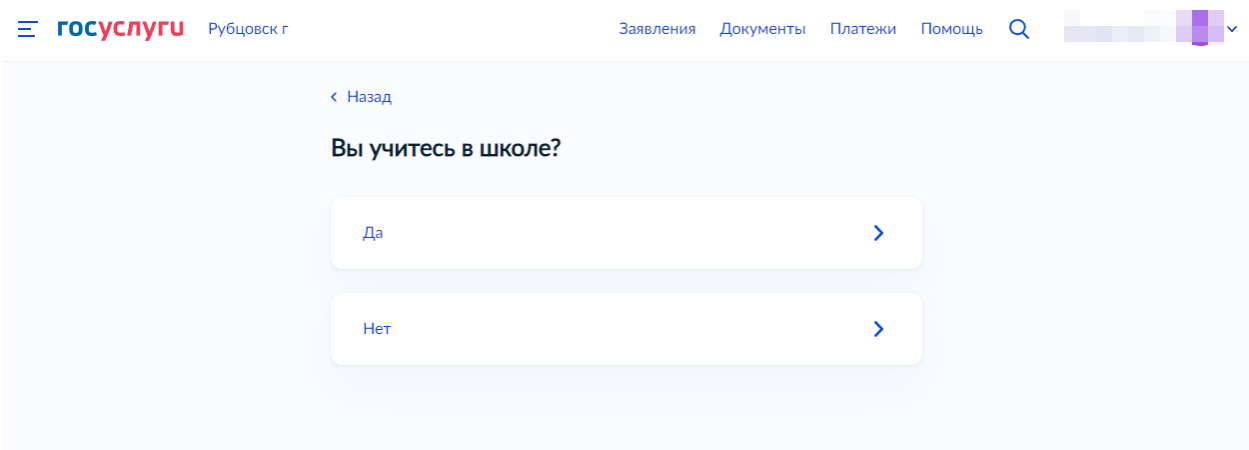

9. Укажите сведения о курсе (классе).

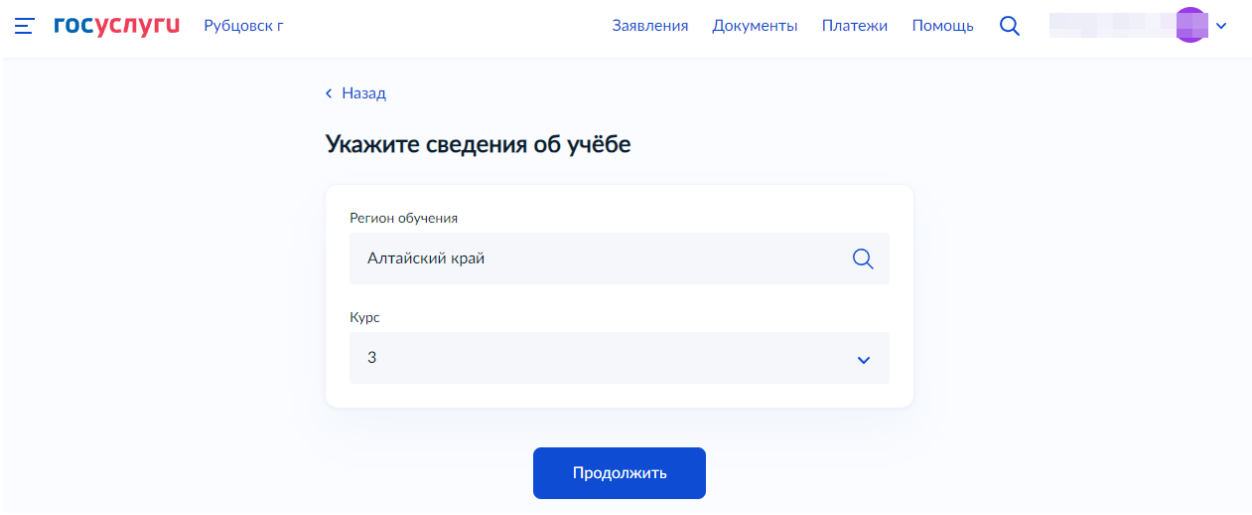

10. Загрузите справку об обучении.

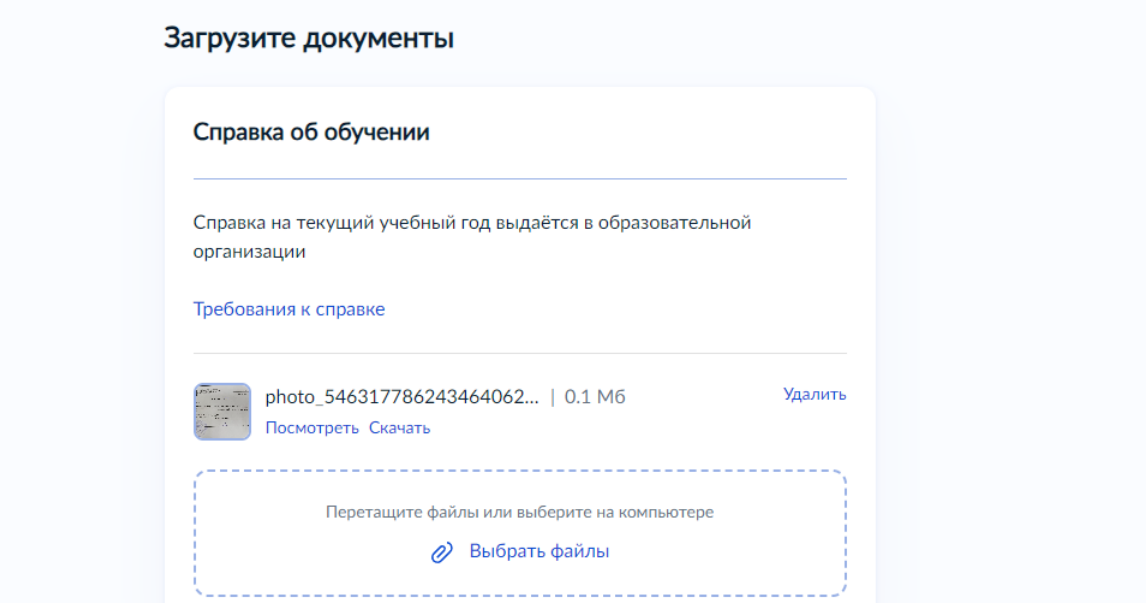

11. После подачи заявления ожидайте результаты рассмотрения заявления (придут на почту, личный кабинет Госуслуги).

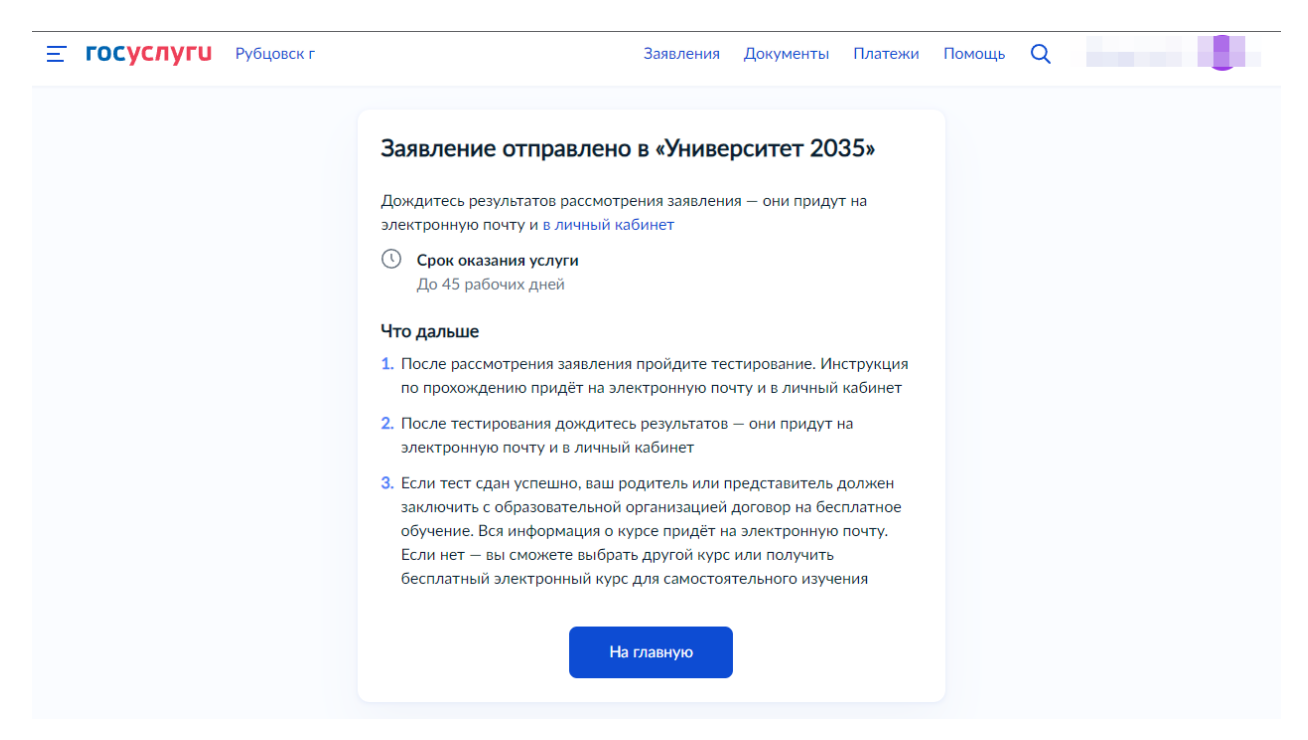

- 12. После подтверждения заявления пройдите входное тестирование.
- 13. Ознакомьтесь с результатами тестирования (придут на почту).